# 如何从故障产品(SLR)重新托管许可证

## 目录

简介 先决条件 要求 从故障产品(SLR)重新托管许可证 验证 第 1 项 第 2 项 故障排除 后续步骤 相关信息

## 简介

本文介绍在思科智能软件管理器(CSSM)中,将故障产品的许可证作为特定许可证保留(SLR)的一部 分重新托管的过程。

如果从失败产品重新托管许可证导致虚拟帐户上出现*许可证不足*警报,则系统允许您仅将产品实例 的许可证重新托管到最高达特定阈值,即虚拟帐户上产品实例的10%。

每当您尝试从产品实例重新托管许可证时,系统会检查此操作是否会导致*许可证不足*警报,该警报 表示您保留的许可证比虚拟帐户上可用的许可证多。系统应用以下逻辑:

- 1. 如果您的虚拟帐户上有足够数量的许可证,则系统允许您重新托管许可证,而无需检查阈值
- 2. 如果您的许可证数量不足,系统会检查阈值,并且不允许在虚拟帐户上为超过10%的产品实例 重新托管许可证。

系统将阈值应用于虚拟帐户上的产品实例总数,以确定可以重新托管的产品实例数(在应用阈 值百分比后舍入到次高的整数)。

例如:

。

·对于虚拟帐户上的1-10个产品实例,您可以重新托管一个产品实例。 ·对于虚拟帐户上的11-20个产品实例,您可以重新托管两个产品实例。 ·对于虚拟帐户上的21-30个产品实例,您可以重新托管三个产品实例。

### 先决条件

#### 要求

在开始之前,请确保您具有以下功能:

- [有效Cisco.com帐户](/content/en/us/about/help/registration-benefits-help.html)
- 智能帐户用户、智能帐户管理员、虚拟帐户用户或虚拟帐户管理员角色(要请求对智能帐户或虚 拟帐户的访问权限,请参阅[如何请求对现有智能帐户的访问。](https://www.cisco.com/c/zh_cn/support/docs/licensing/common-licensing-issues/how-to/lic217273-how-to-request-access-to-a-smart-account.html?dtid=osscdc000283))

• 现有许可证预留(要在CSSM中预留许可证,请参阅<u>如何预留许可证(SLR)</u>。)

## 从故障产品(SLR)重新托管许可证

#### 步骤 1:

转到 [思科软件中心](https://software.cisco.com) 并使用Cisco.com帐户登录。

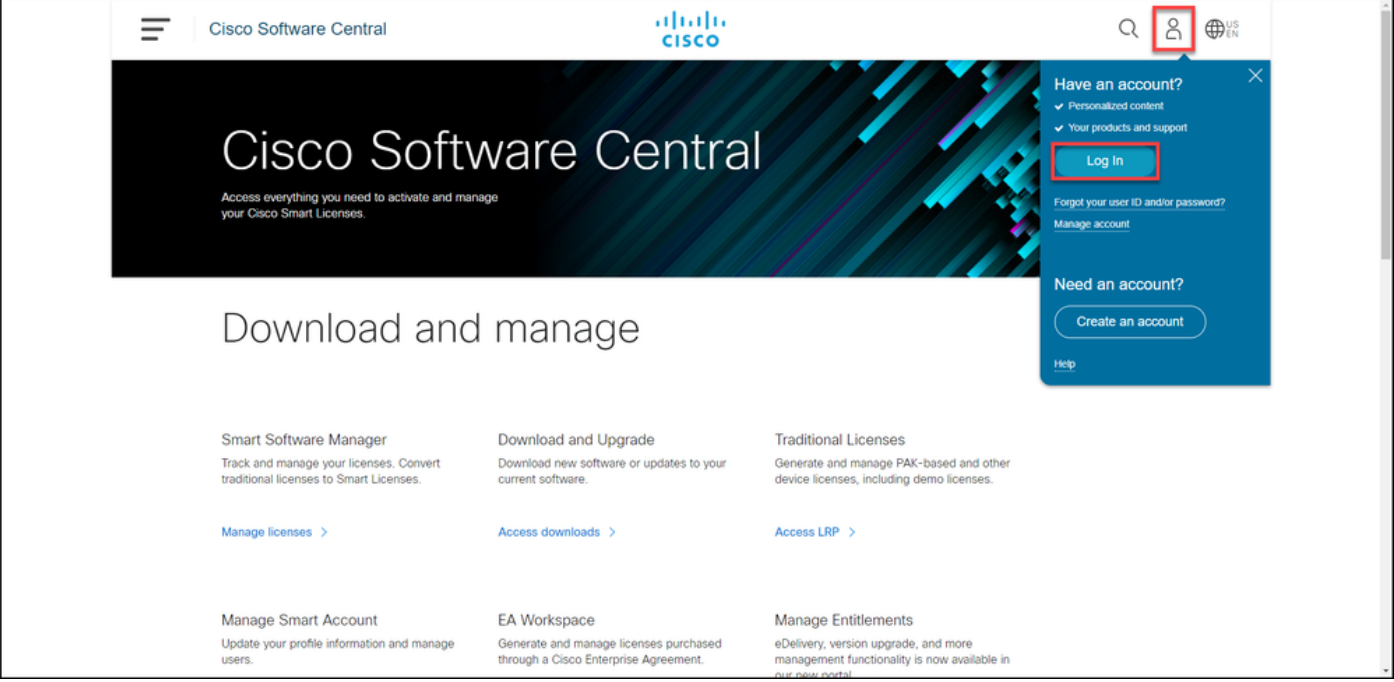

#### 步骤 2:

#### 在"智能软件管理器"部分,单击管理许可证。

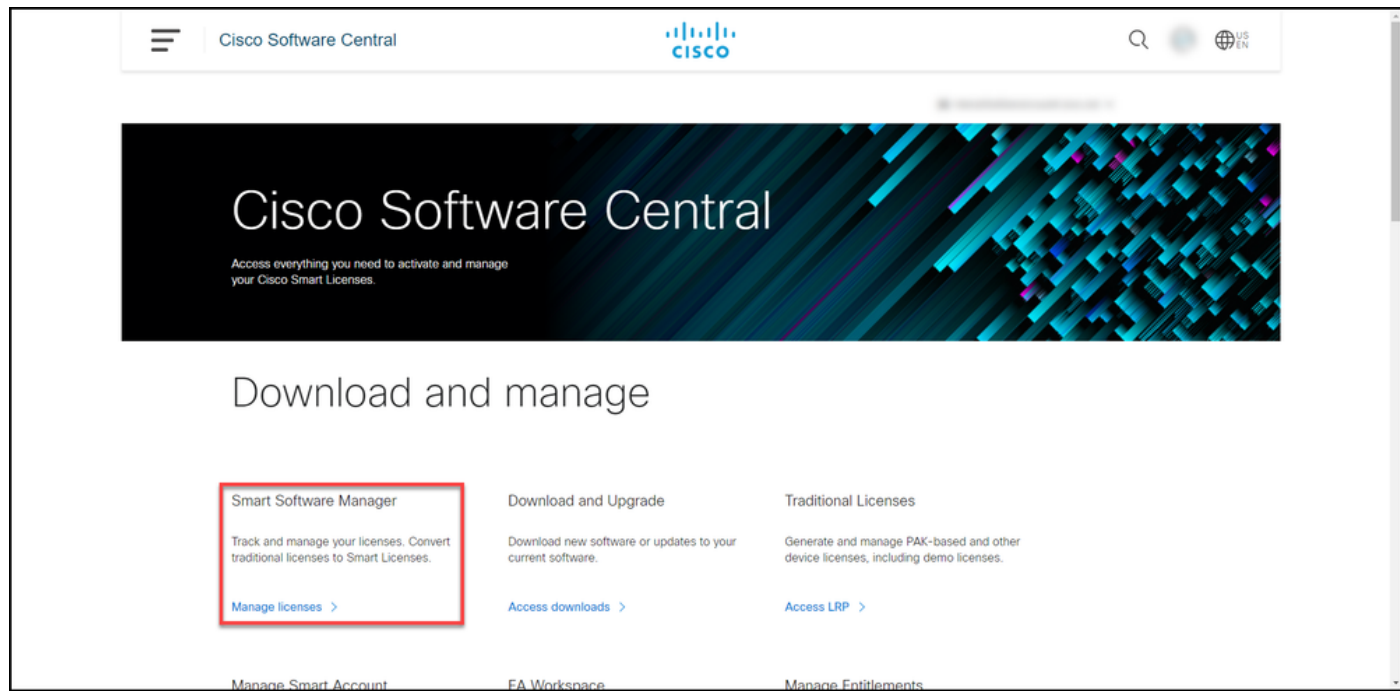

#### 步骤 3:

在"资产**"选**项卡上,选择虚拟帐户,单击**产品实例**,按设备或产品类型搜索,然后按Enter键查找失

步骤结果:系统显示失败产品的产品实例。

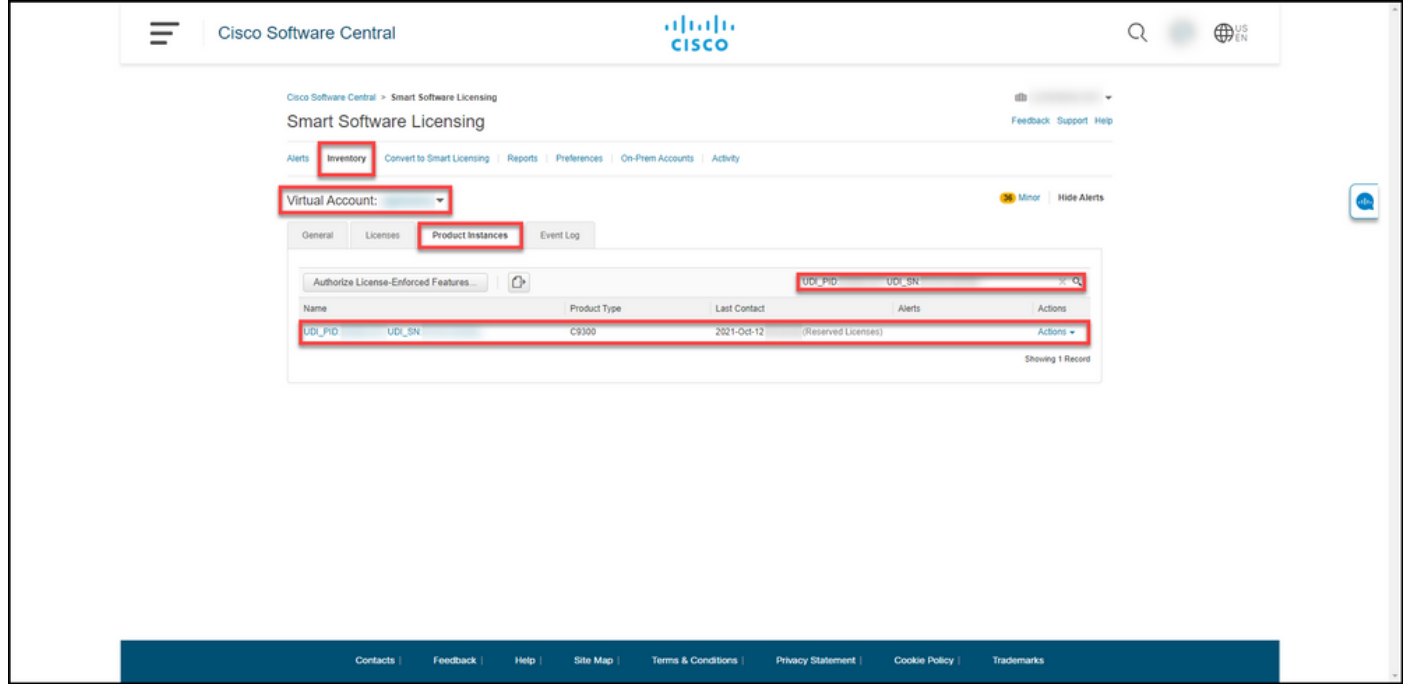

#### 步骤 4:

单击"操作"下拉列表,然后选择"从失败的产品重新托管许可证"。

步骤结果:系统显示"从失败产品重新托管许可证"对话框。

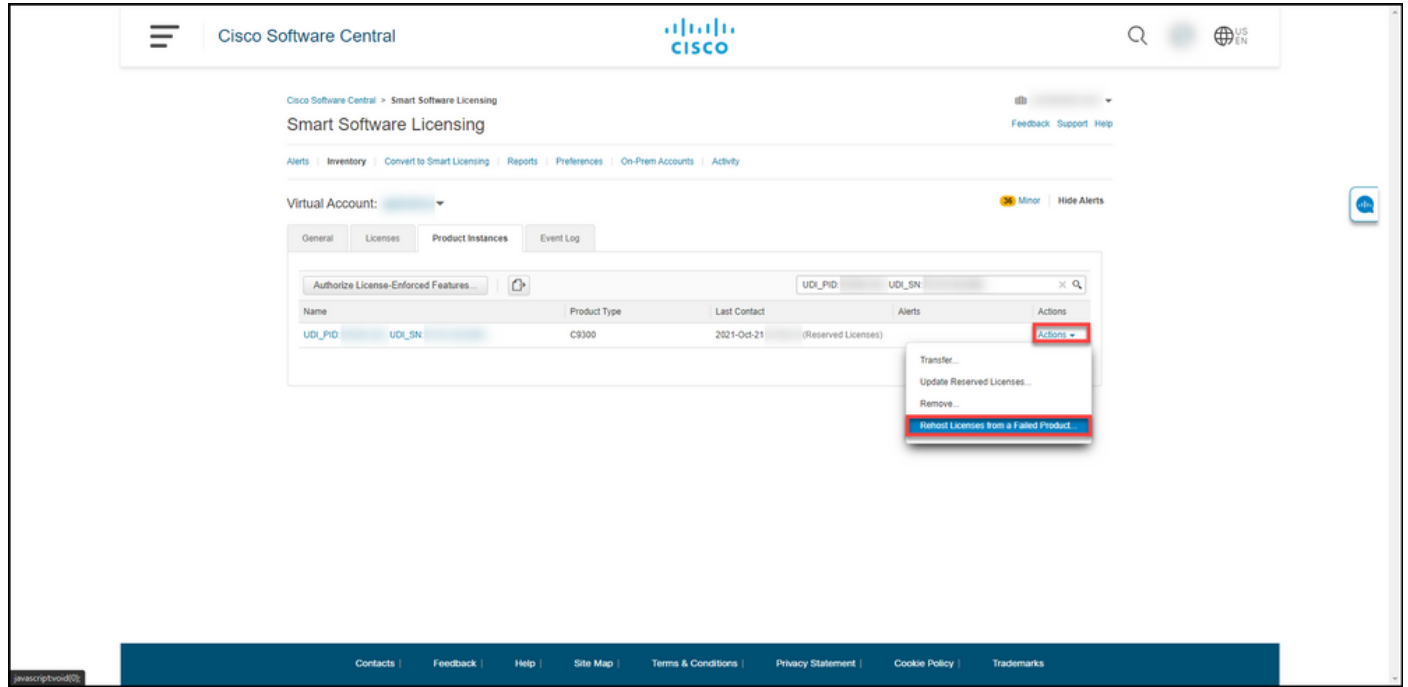

#### 步骤 5:

在"从**失败产品重新托管许可证**"对话框的"**保留请求**代码"文本框中,输入您从替换设备<u>[获取的保留请](https://www.cisco.com/c/zh_cn/support/docs/licensing/common-licensing-issues/how-to/lic217541-how-to-obtain-the-reservation-request-co.html?dtid=osscdc000283)</u> [求代码](https://www.cisco.com/c/zh_cn/support/docs/licensing/common-licensing-issues/how-to/lic217541-how-to-obtain-the-reservation-request-co.html?dtid=osscdc000283)。单击 Next。

#### 步骤结果:系统显示步骤2:查看并确认。

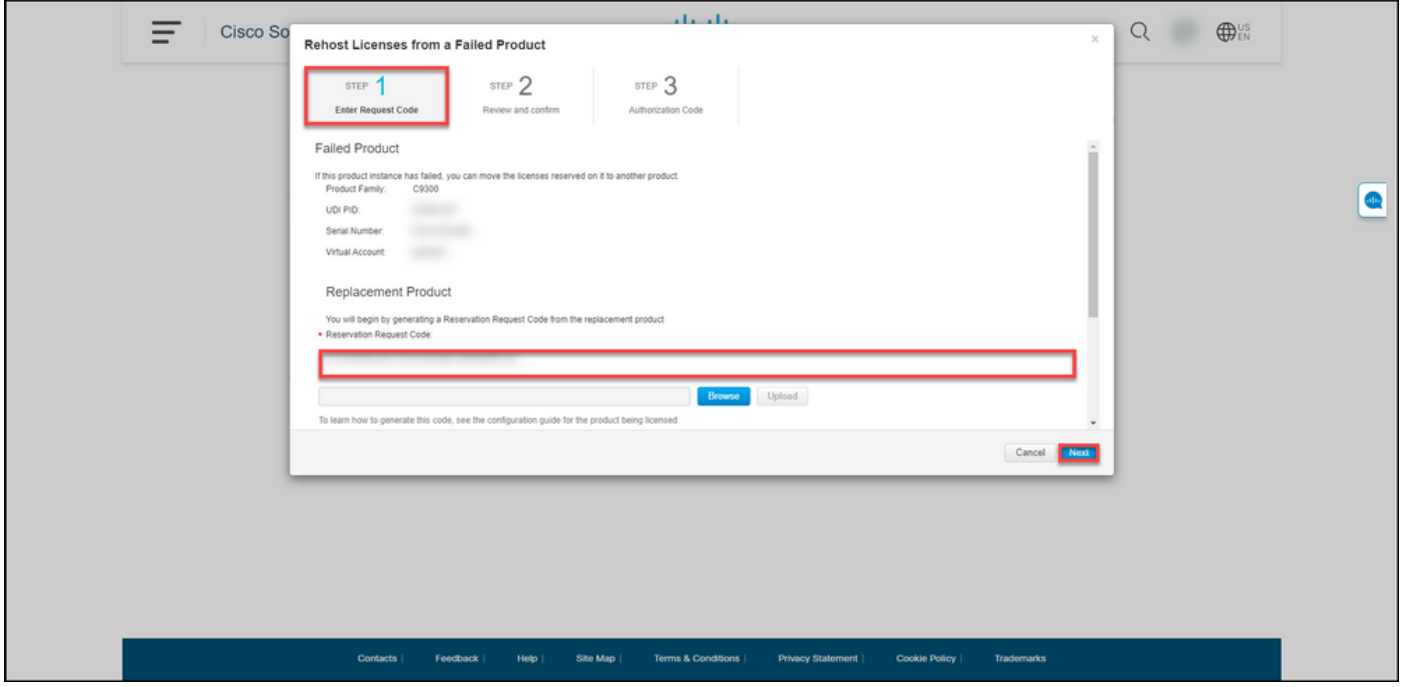

#### 步骤 6:

在第2步:在"要重新托管的保留许可证"部分中,查看要移动到替换产品的许可证,然后单击"生成授 权代码"按钮。

步骤结果:系统显示步骤3:授权码.

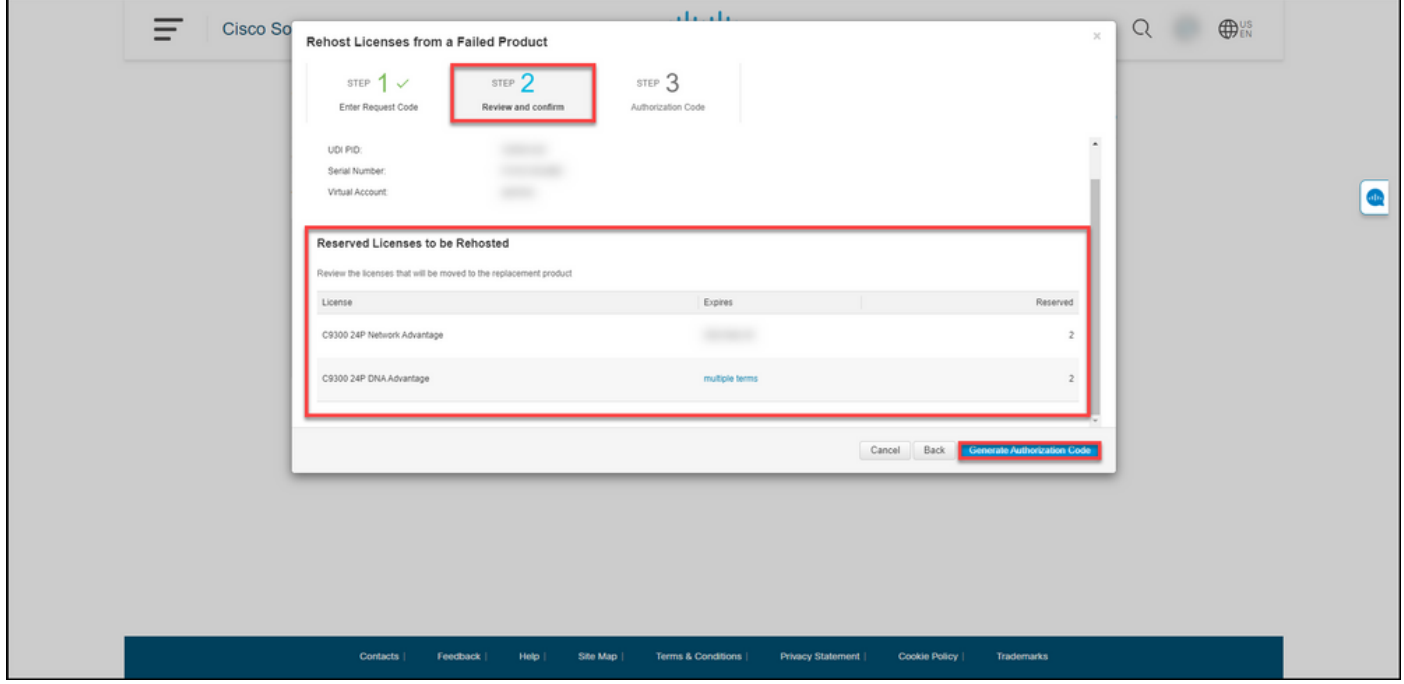

#### 步骤 7:

在第3步:授权码,系统确认为替换产品生成了预留授权码。单击Download as File按钮将授权代码 另存为文件保存到计算机。请记住,您需要将包含授权代码的已保存文件传输到闪存驱动器或网络 资源(例如,TFTP服务器),以便能够在替[换设备上安装授权代码。单击](https://www.cisco.com/c/zh_cn/support/docs/licensing/common-licensing-issues/how-to/lic217542-how-to-install-the-authorization-code-on.html?dtid=osscdc000283)**关闭**。

步骤结果:系统显示通知消息,确认您已成功下载具有授权代码的文件。

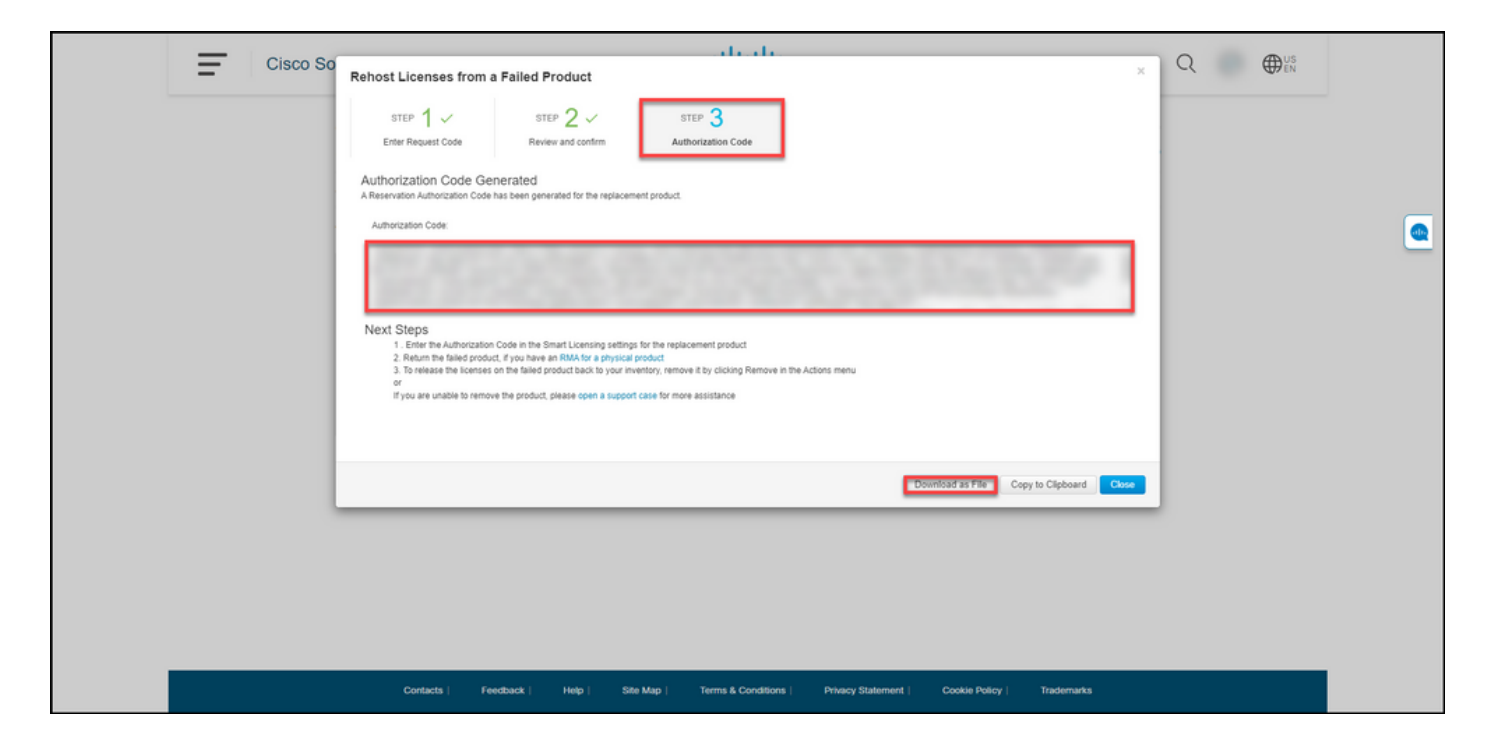

## 验证

您可以使用以下选项之一确认已成功重新托管许可证:

#### 第 1 项

验证步骤:在Inventory选项卡上,选择虚拟帐户,单击事件日志,按替换设备的产品搜索,然后按 Enter。

步骤结果:系统显示一条消息,确认替换设备的产品实例从故障设备保留了许可证。

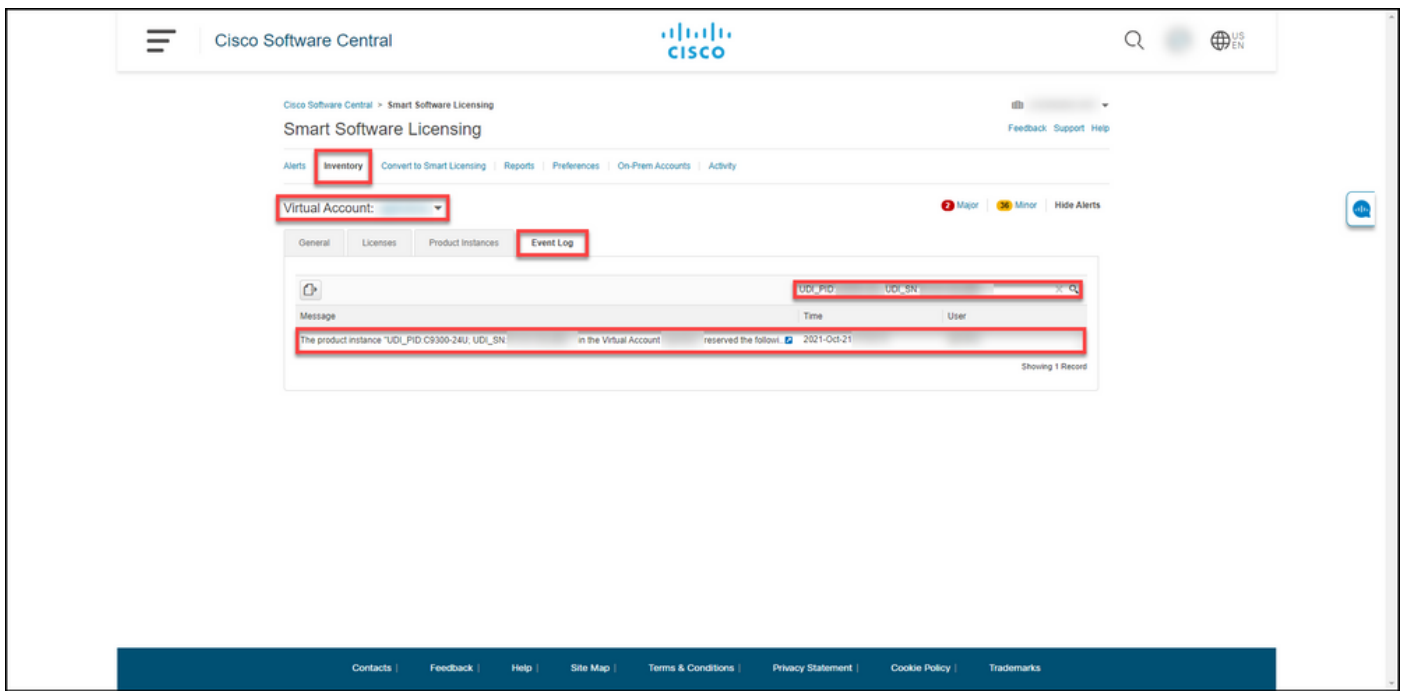

#### 第 2 项

验证步骤:在Inventory选项卡上,选择虚拟帐户,单击产品实例,按产品类型搜索,然后按Enter。

**步骤结**果:系统同时显示失败和替换产品实例。请注意,失败的产品实例现在具有"失败 — *挂起删* 除"(Failed - Pending Removal)状态。

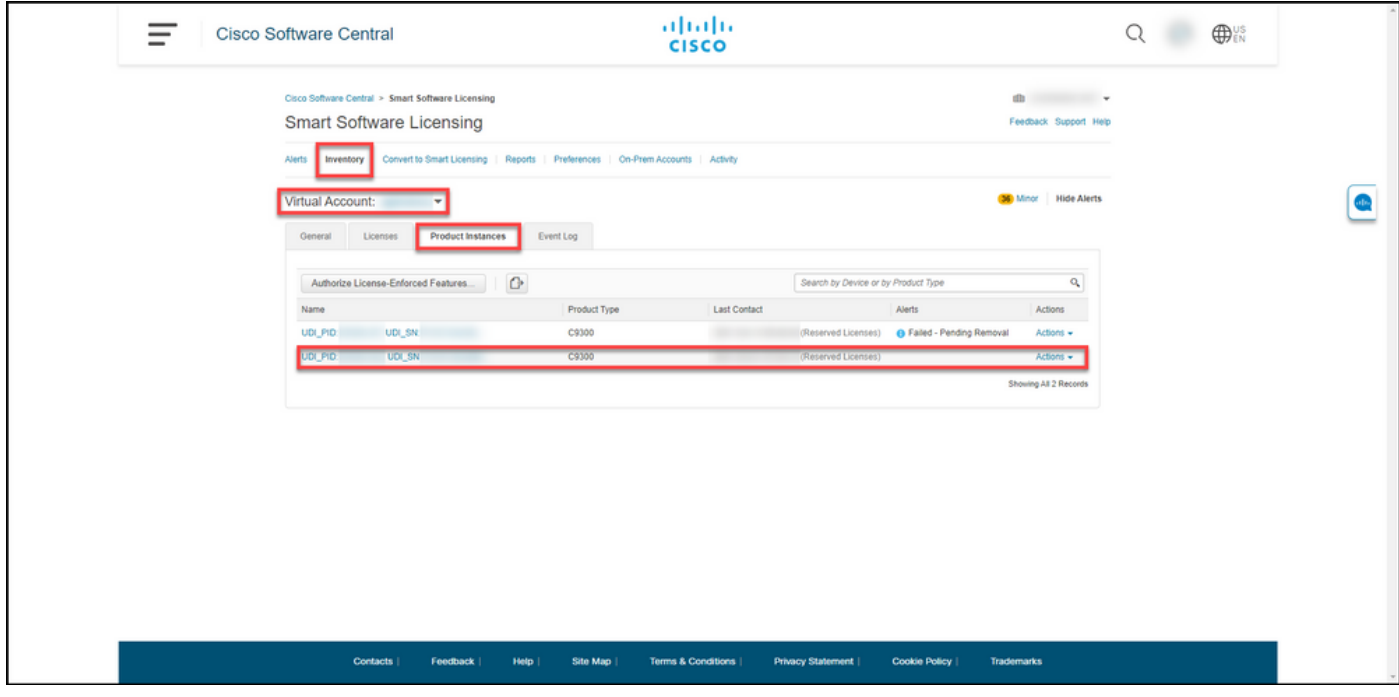

### 故障排除

如果在从故障产品重新托管许可证的过程中遇到问题,请在支持案例管理器(SCM)[中打开一个案例](https://mycase.cloudapps.cisco.com/case)  $\circ$ 

## 后续步骤

1.在<u>更换设备上安</u>装授权码。

2.如果您对实际产品有退货授权(RMA),请将故障产品退回思科。

3.要将故障产品上的许可证释放回您的库存,请[删除故障设备的产品实例。](https://www.cisco.com/c/zh_cn/support/docs/licensing/common-licensing-issues/how-to/lic217549-how-to-remove-a-product-instance-slr.html?dtid=osscdc000283)

## 相关信息

[如何在智能帐户上启用出厂预装SLR](https://www.cisco.com/c/zh_cn/support/docs/licensing/common-licensing-issues/how-to/lic217538-how-to-enable-factory-preinstalled-slr-o.html?dtid=osscdc000283)

[如何确定智能帐户已启用SLR](https://www.cisco.com/c/zh_cn/support/docs/licensing/common-licensing-issues/how-to/lic217540-how-to-identify-that-the-smart-account-i.html?dtid=osscdc000283)

[如何识别支持SLR的产品](https://www.cisco.com/c/zh_cn/support/docs/licensing/common-licensing-issues/how-to/lic217539-how-to-identify-products-that-support-sl.html?dtid=osscdc000283)

[如何获取预留请求代码](https://www.cisco.com/c/zh_cn/support/docs/licensing/common-licensing-issues/how-to/lic217541-how-to-obtain-the-reservation-request-co.html?dtid=osscdc000283)

[如何在设备上安装授权码](https://www.cisco.com/c/zh_cn/support/docs/licensing/common-licensing-issues/how-to/lic217542-how-to-install-the-authorization-code-on.html?dtid=osscdc000283)

[如何保留许可证\(SLR\)](https://www.cisco.com/c/zh_cn/support/docs/licensing/common-licensing-issues/how-to/lic217543-how-to-reserve-licenses-slr.html?dtid=osscdc000283)

[如何更新许可证预留\(SLR\)](https://www.cisco.com/c/zh_cn/support/docs/licensing/common-licensing-issues/how-to/lic217545-how-to-update-the-license-reservation-s.html?dtid=osscdc000283)

### [如何转移产品实例\(SLR\)](https://www.cisco.com/c/zh_cn/support/docs/licensing/common-licensing-issues/how-to/lic217544-how-to-transfer-a-product-instance-slr.html?dtid=osscdc000283)

[如何在虚拟帐户\(SLR\)之间传输许可证](https://www.cisco.com/c/zh_cn/support/docs/licensing/common-licensing-issues/how-to/lic217548-how-to-transfer-licenses-between-virtual.html?dtid=osscdc000283)

[如何获取预订退货代码](https://www.cisco.com/c/zh_cn/support/docs/licensing/common-licensing-issues/how-to/lic217546-how-to-obtain-the-reservation-return-cod.html?dtid=osscdc000283)

[如何删除产品实例\(SLR\)](https://www.cisco.com/c/zh_cn/support/docs/licensing/common-licensing-issues/how-to/lic217549-how-to-remove-a-product-instance-slr.html?dtid=osscdc000283)